### **SISTEMA IURIX – Creación de Expedientes**

Para acceder a las utilidades para el ingreso de expedientes, deberá seleccionar desde la barra de navegación "**Expedientes**", modulo **"Bandeja Personal"** o **"En Dependencia"** o **"Búsqueda Avanzada"**

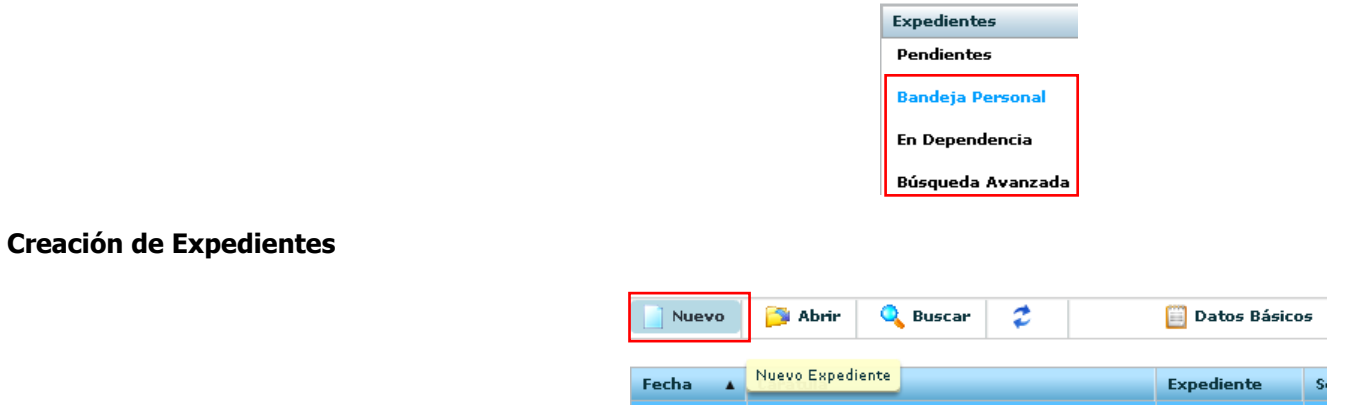

Al presionar "**NUEVO**" desplegara la siguiente pantalla, en la cual deberá seleccionar el tipo de expediente a crear y presionar "**CONFIRMAR**"

Nota: Podrá seleccionar expedientes tipo ESC (Escrito Suelto), OFI (Oficio)

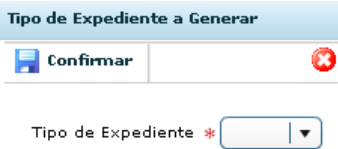

La creación de expedientes se divide en las siguientes pantallas,

Datos de los Sujetos Parte Actora Parte Demandada Otros Vínculos

Datos de la demanda

Tasas Judiciales

### **Datos de los Sujetos**

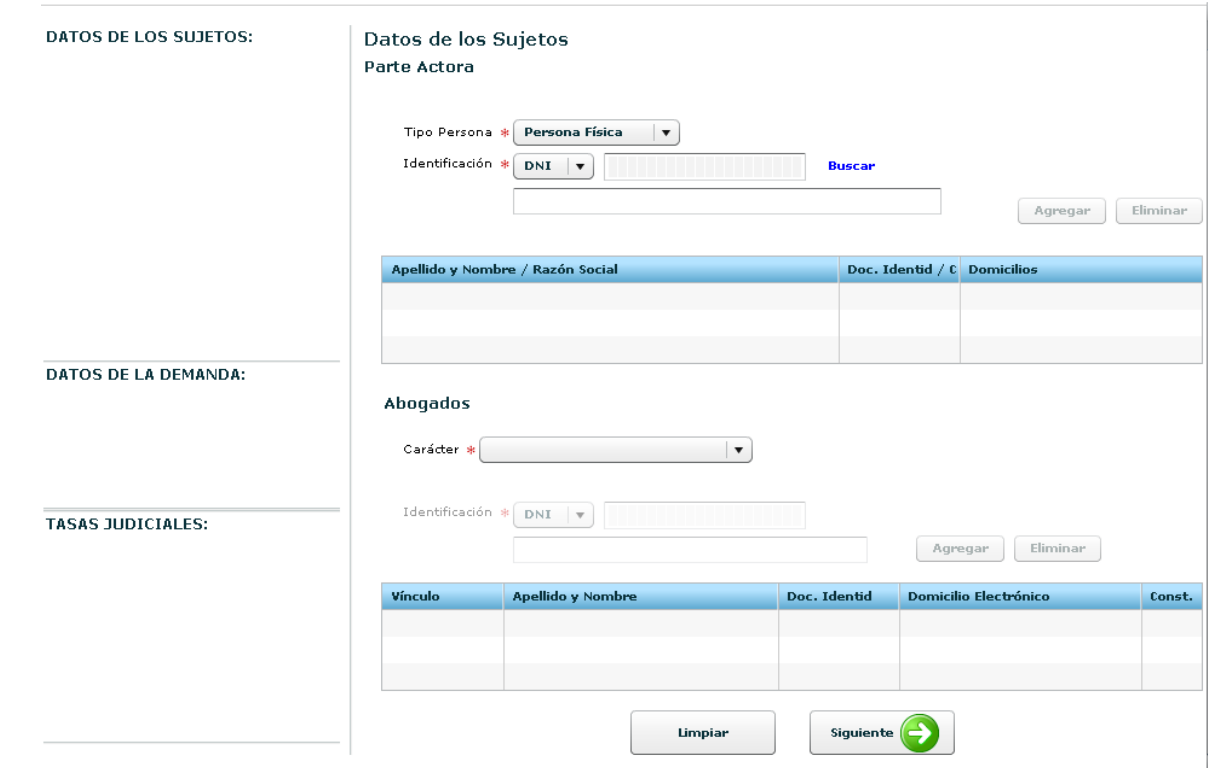

Nota: Las Pantallas Parte Actora, Parte Demandada y Otros Vínculos contienen la misma información.

Los datos identificados con (\*) son obligatorios

### **Datos de los Sujetos,**

- **Tipo Persona (\*):** Corresponde al tipo de persona (Persona Física, Persona Jurídica, Persona Publica)
- **Identificación (\*):** Corresponde al tipo y número de documento de la persona vinculada al expediente.

Buscar: Permite buscar Parte Actora, Parte Demandada y Otros Vínculos teniendo en cuenta los parámetros ingresados, desplegando la siguiente pantalla.

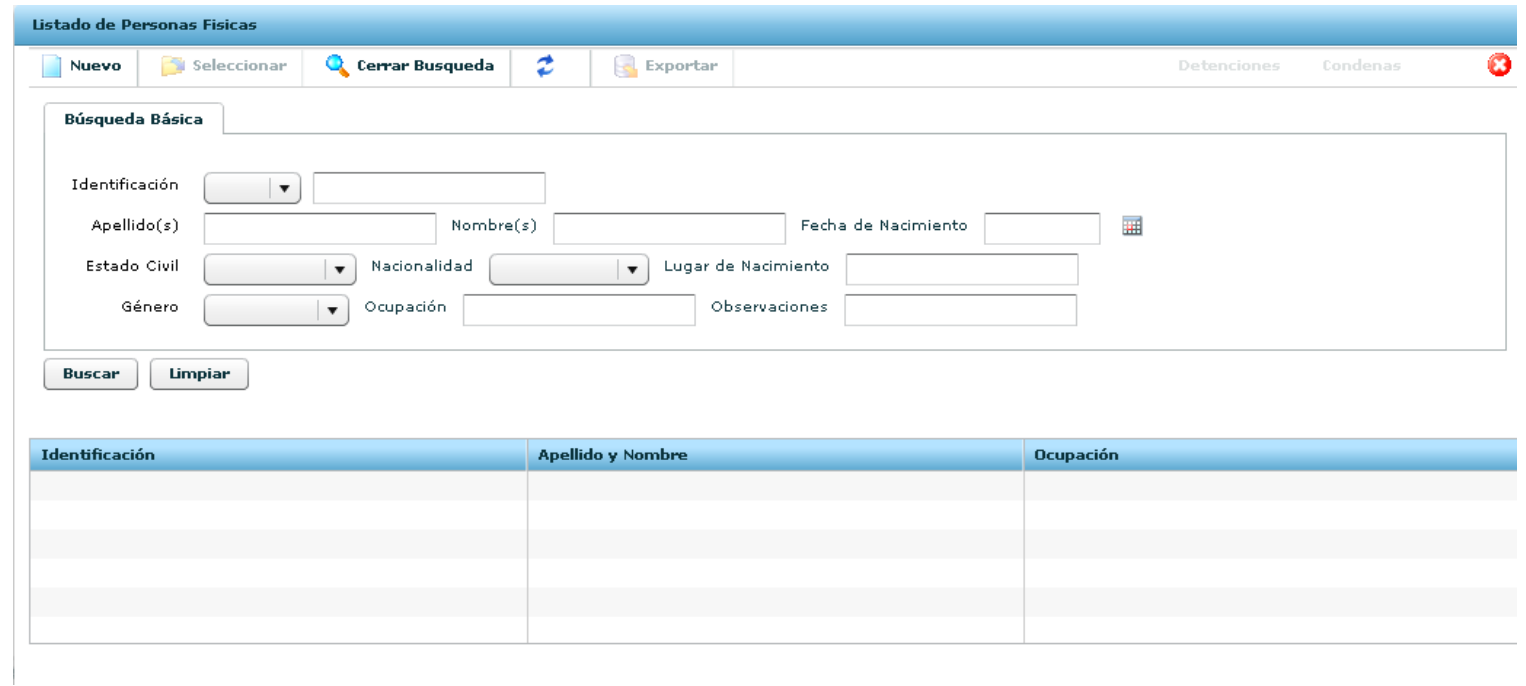

La interfaz Listado de Personas permite buscar personas por categorías. Una vez ingresado los parámetros, deberá presionar BUSCAR, apareciendo el resultado en la grilla inferior. Para relacionar una persona, deberá seleccionarla desde la grilla inferior, y luego "**SELECCIONAR**", esta opción cierra la pantalla actual y vuelve a los Datos de los Sujeto.

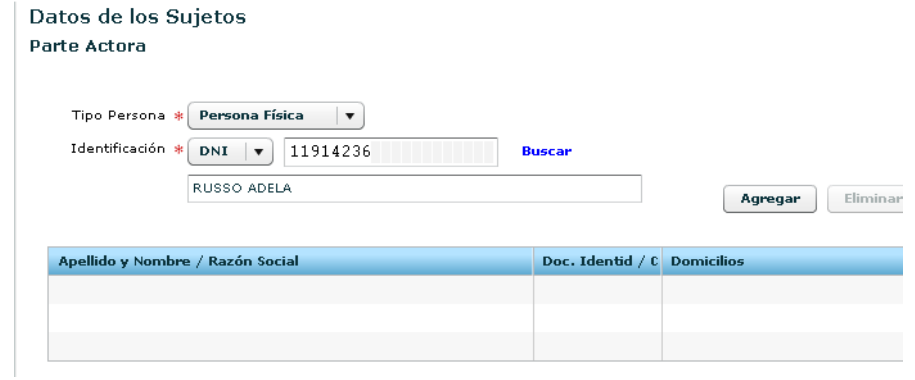

En la pantalla de Datos de los Sujetos, se cargaran automáticamente Identificación y Apellido y Nombre / Razón Social de la persona seleccionada, para relacionarla al expediente deberá presionar el botón "**AGREGAR**", la cual se visualizara en la grilla inferior. Para eliminar una Personas Jurídicas / Publicas / P. Políticos, deberá seleccionarla en la grilla inferior y presionar "**ELIMINAR**".

#### **Datos Abogados,**

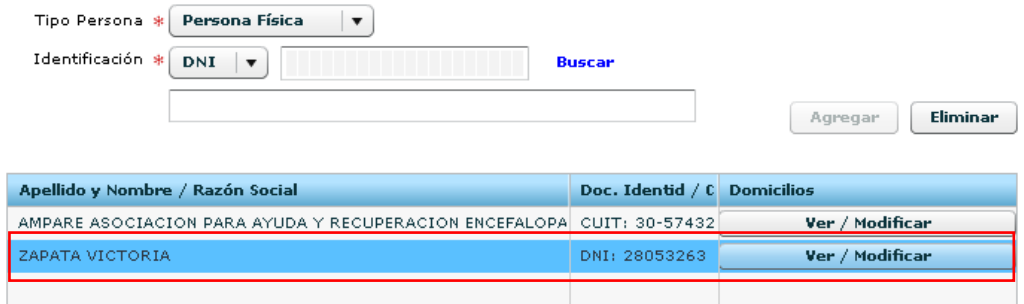

**Nota:** para relacionar un abogado a las partes, deberá seleccionar previamente la parte que se desea vincular el abogado.

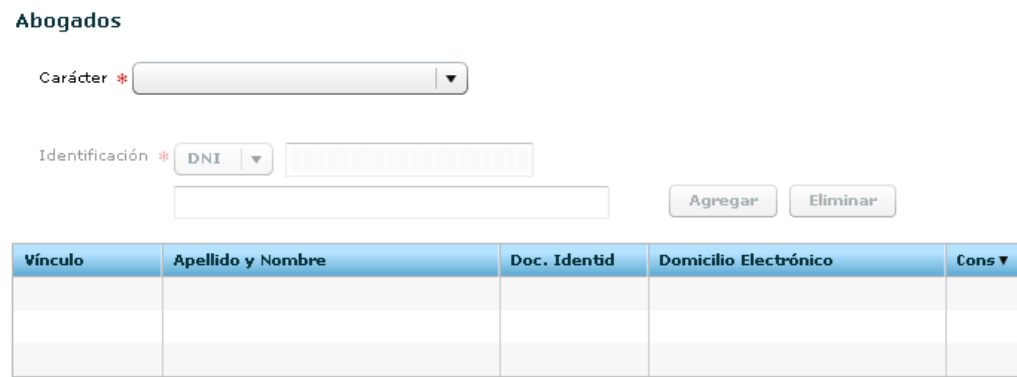

Los datos identificados con (\*) son obligatorios

#### **Datos Abogados,**

- **Carácter (\*):**Corresponde al carácter del Abogado (Abogado, Apoderado, Apoderado y Patrocinante, Patrocinante, Perito)
- **Identificación (\*):** Corresponde al tipo y número de documento de la persona vinculada al expediente.

**Buscar:** Permite buscar Profesional teniendo en cuenta los parámetros ingresados, desplegando la siguiente pantalla.

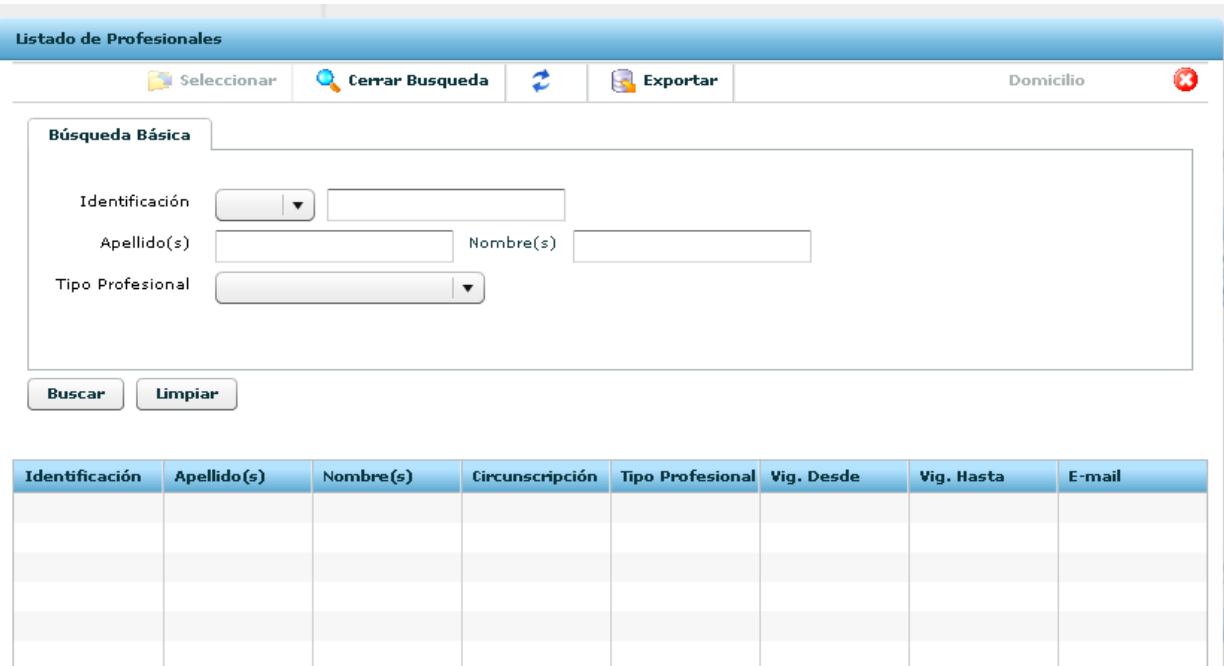

La interfaz Listado de Profesionales permite buscar personas por categorías. Una vez ingresado los parámetros, deberá presionar **BUSCAR**, apareciendo el resultado en la grilla inferior. Para relacionar el profesional, deberá seleccionarlo desde la grilla inferior, y luego "**SELECCIONAR**", esta opción cierra la pantalla actual y se vuelve a los Datos Abogado.

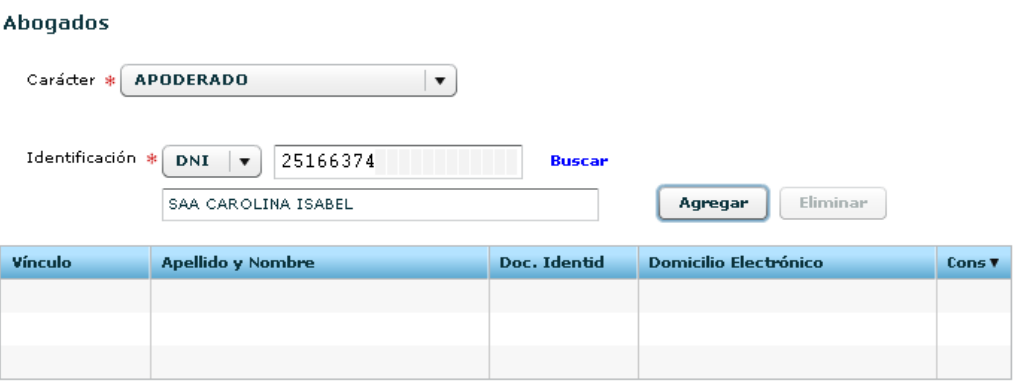

En la pantalla de Datos Abogados, se cargaran automáticamente *Identificación y Apellido y Nombre* del profesional seleccionado, para relacionarlo al expediente deberá presionar el botón "**AGREGAR**", la cual se visualizara en la grilla inferior. Para eliminar el profesional, deberá seleccionarlo en la grilla inferior y presionar "**ELIMINAR"**.

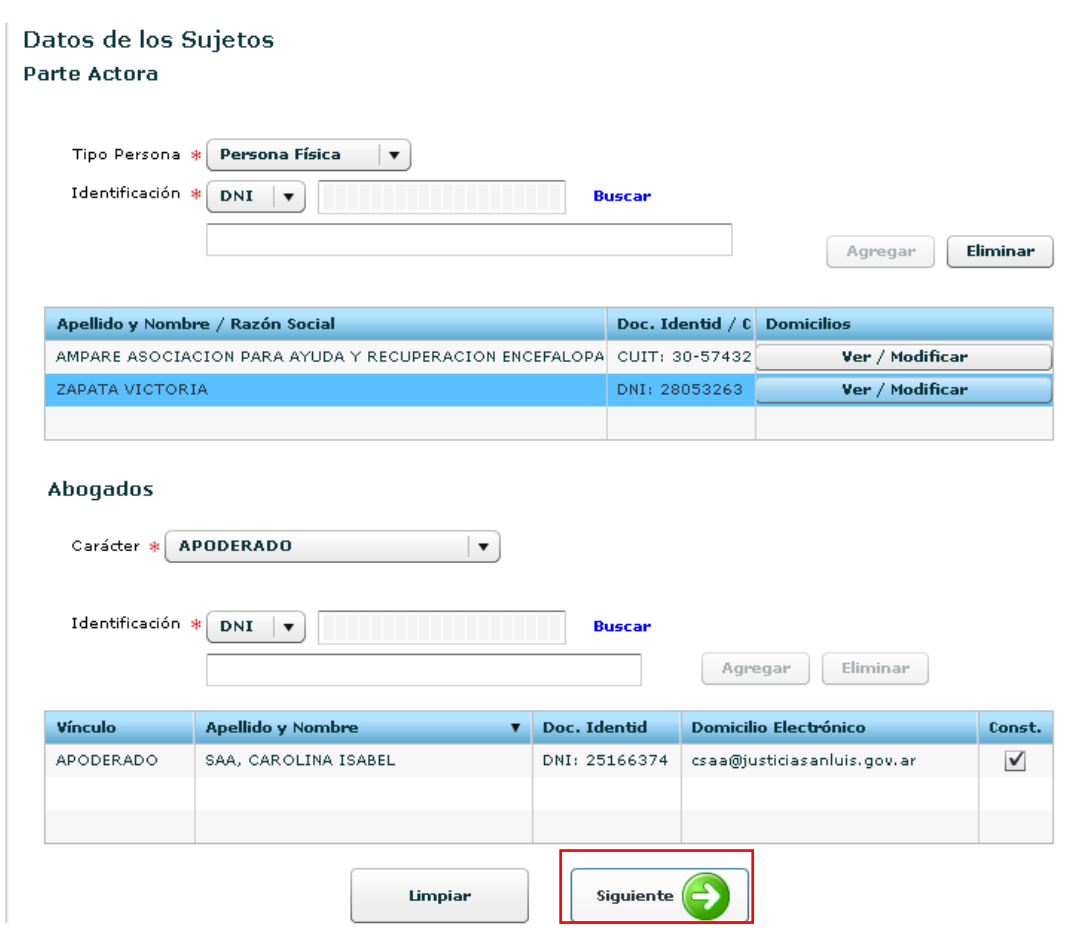

Una vez ingresado todos los datos, para pasar a la siguiente pantalla deberá presionar "**SIGUIENTE**", donde se visualizara los datos cargados en la pantalla anterior.

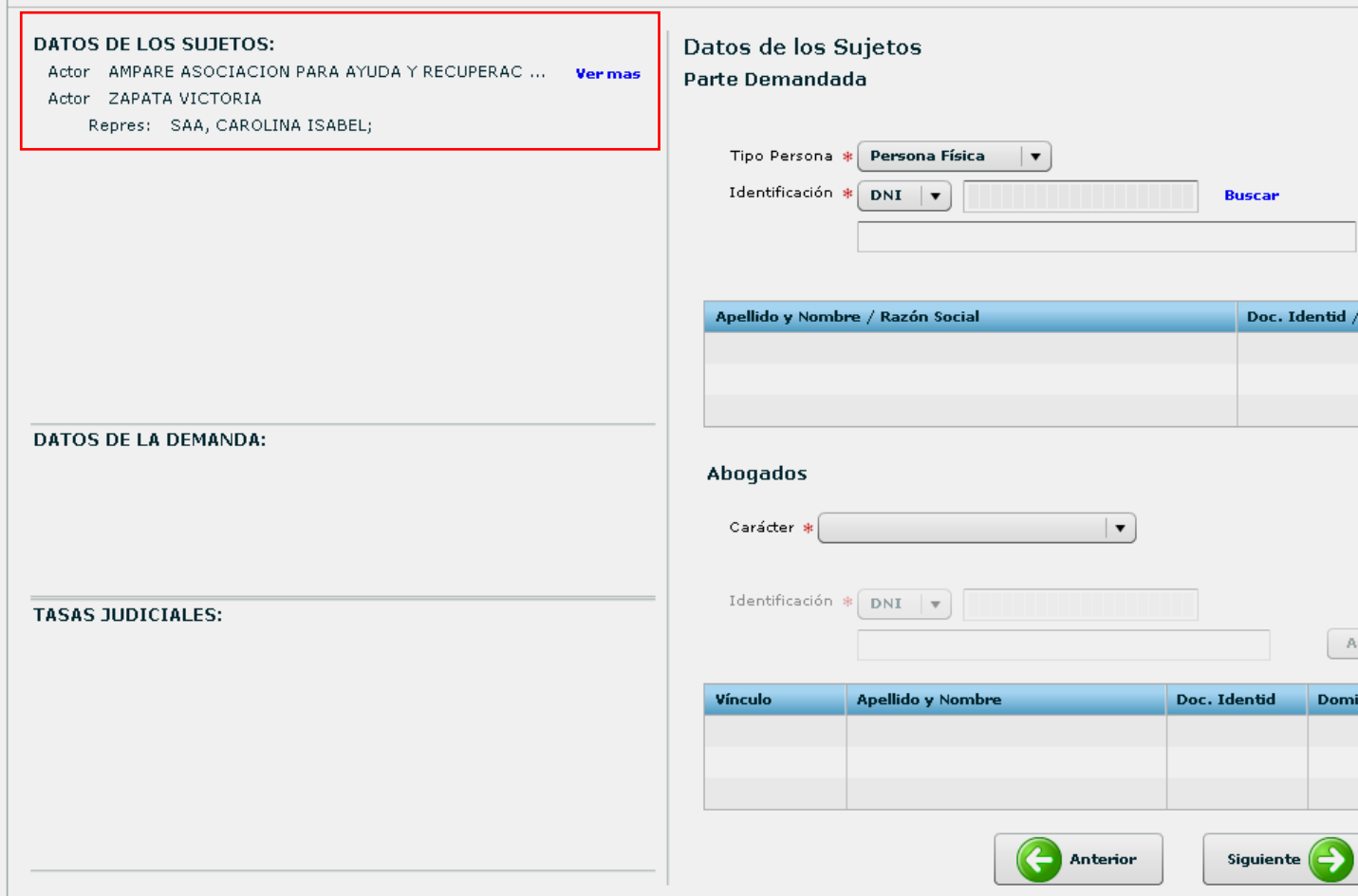

#### **Datos de la demanda**

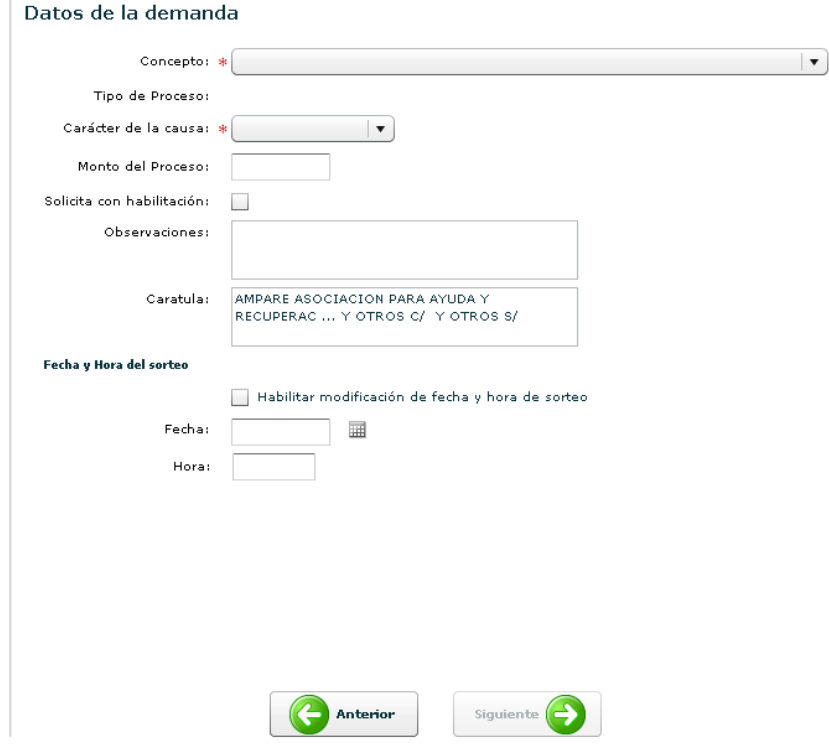

La interfaz presenta los siguientes datos,

Los datos identificados con (\*) son obligatorios

### **Datos de la demanda,**

- **Concepto (\*):** Corresponde al concepto u objeto de juicio de la causa.
- **Tipo de Proceso:** Corresponde el tipo de proceso, la misma se genera automáticamente.
- **Carácter de la causa (\*):** Corresponde al carácter del expediente: Reservado, Carátula oculta, Público.
- **Monto del Proceso:** Corresponde al Monto del Proceso.
- **Observaciones:** Corresponde a otros datos relacionados a la causa que quiera guardar y conservar.
- **Carátula:** Corresponde a la carátula del expediente, la misma se genera automáticamente.

Una vez ingresado todos los datos, para pasar a la siguiente pantalla deberá presionar el botón "**SIGUIENTE**", donde se visualizara los datos cargados en la pantalla anterior.  $\parallel$ 

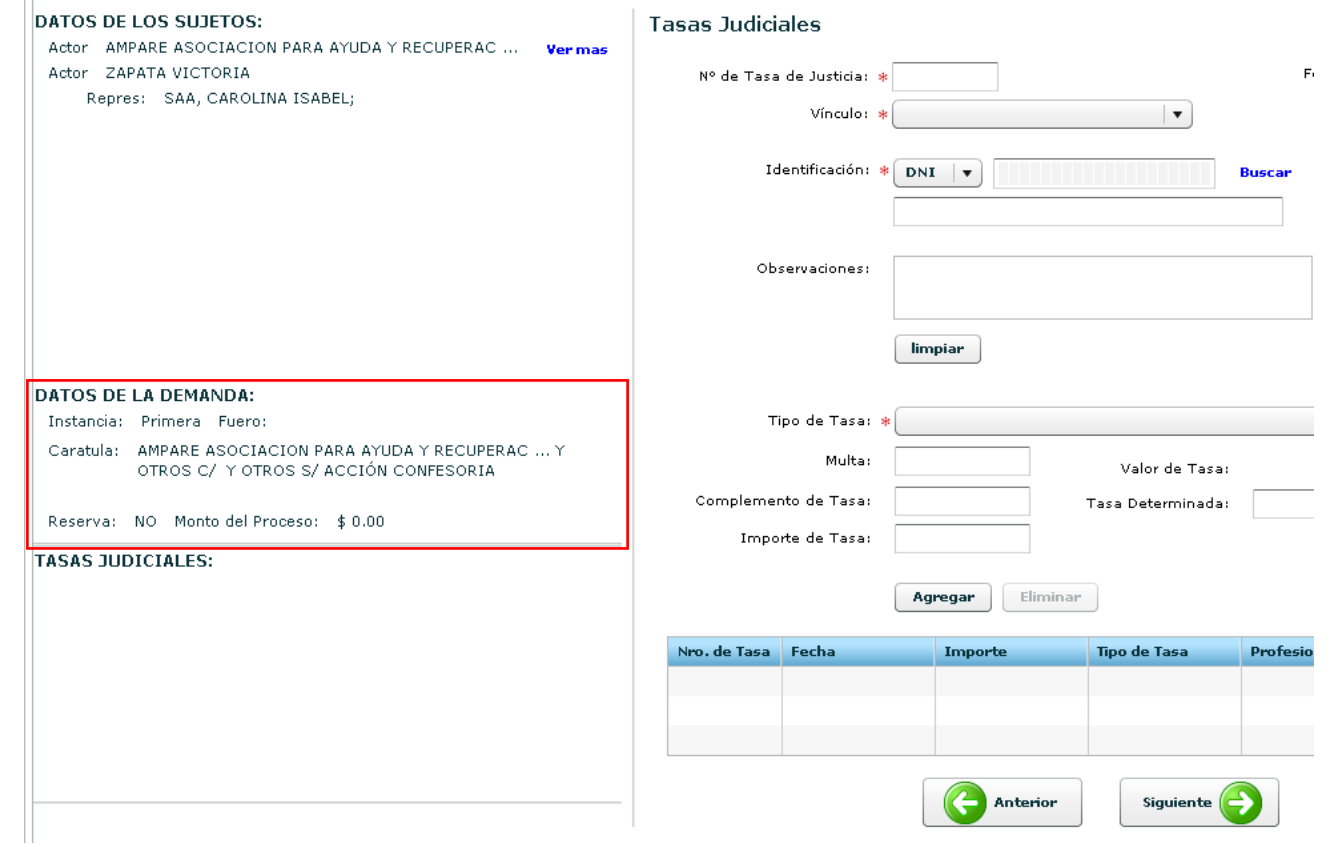

### **Tasas Judiciales**

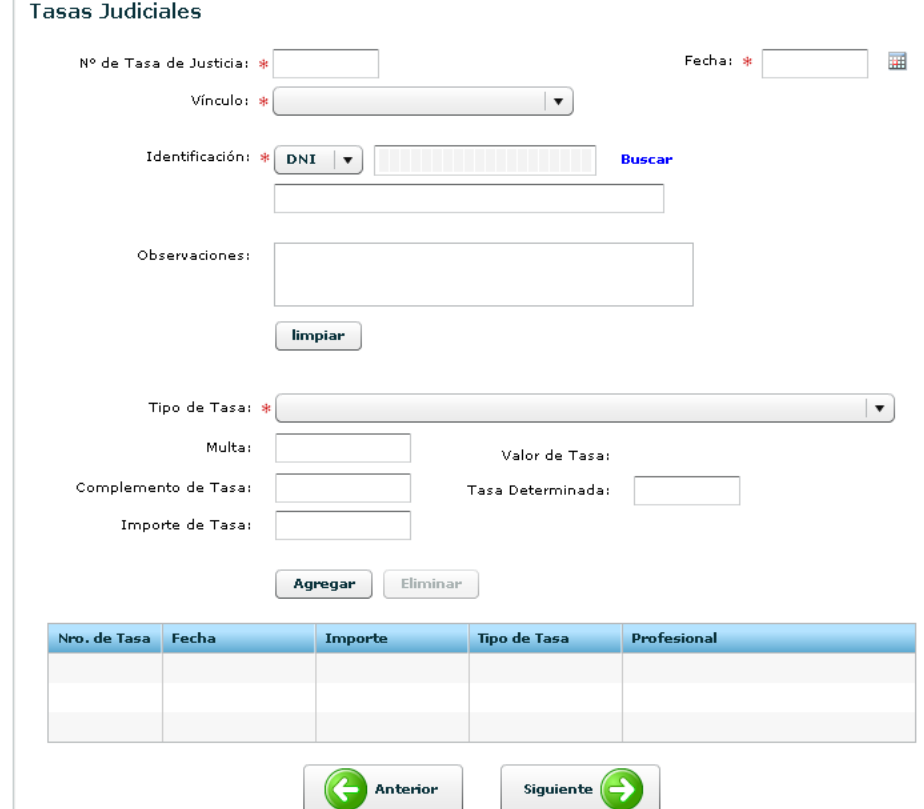

La interfaz presenta los siguientes datos,

Los datos identificados con (\*) son obligatorios

# **Datos Tasas Judiciales:**

- **Nº de Tasa de Justicia (\*):** Corresponde al número de Tasa de Justicia.
- **Fecha (\*):** Corresponde a la fecha de pago de Tasa de Justicia.
- **Vinculo (\*):** Corresponde al vínculo del profesional que pago la Tasa de Justicia. (Abogado, Apoderado, Apoderado y Patrocinante, Patrocinante, Perito)

 **Identificación (\*):** Corresponde al tipo y número de documento del profesional de pago de Tasa. **Buscar:** Permite buscar Profesional teniendo en cuenta los parámetros ingresados, desplegando la siguiente pantalla.

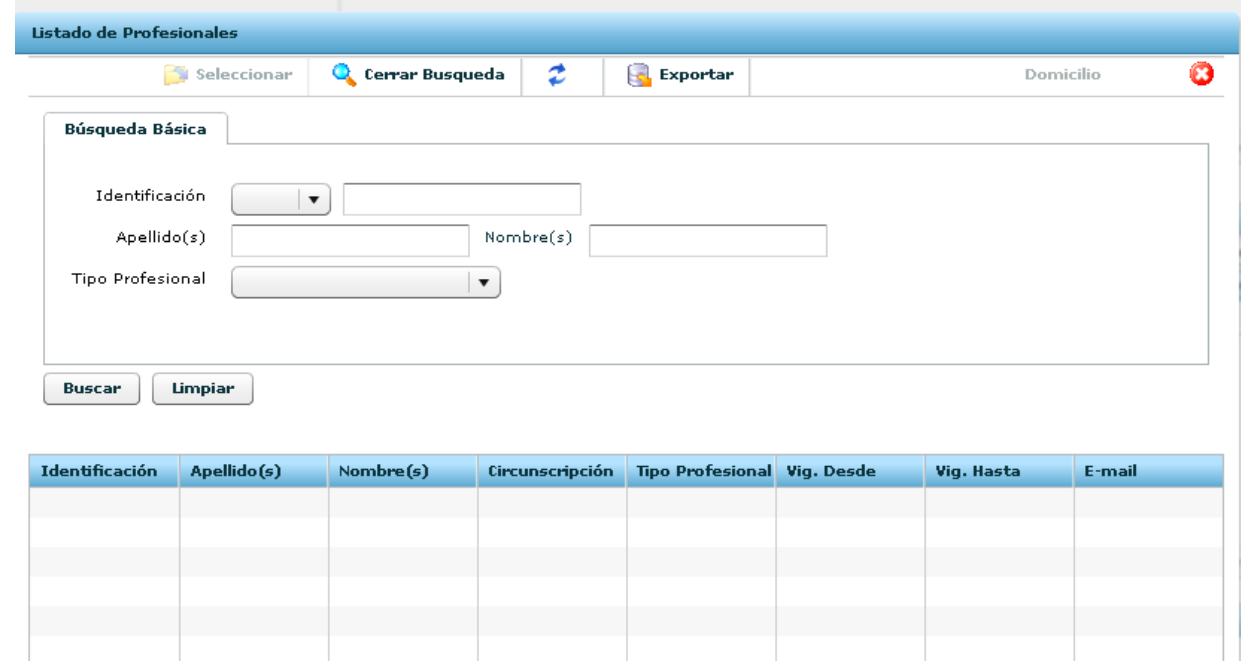

La interfaz Listado de Profesionales permite buscar personas por categorías. Una vez ingresado los parámetros, deberá presionar **BUSCAR**, apareciendo el resultado en la grilla inferior. Para relacionar el profesional, deberá seleccionarla desde la grilla inferior, y luego "**SELECCIONAR**", esta opción cierra la pantalla actual y se vuelve a la Pantalla de Tasas Judiciales.

- **Observaciones:** Corresponde a otros datos relacionados a la tasa que quiera guardar y conservar.
- **Tipo de Tasa (\*):** Corresponde al Tipo de Tasa paga.
- **Multa:** Corresponde a la Multa.
- **Valor de Tasa:** Corresponde al valor de la tasa seleccionada en **Tipo de Tasa**, se completa automáticamente.
- **Complemento de Tasa:** Corresponde al Complemento de Tasa.
- **Tasa Determinada:** Corresponde al Valor de la Tasa.
- **Importe de Tasa:** Corresponde a la suma de los valores de la Tasa (Multa, Valor de Tasa y Complemento de Tasa)

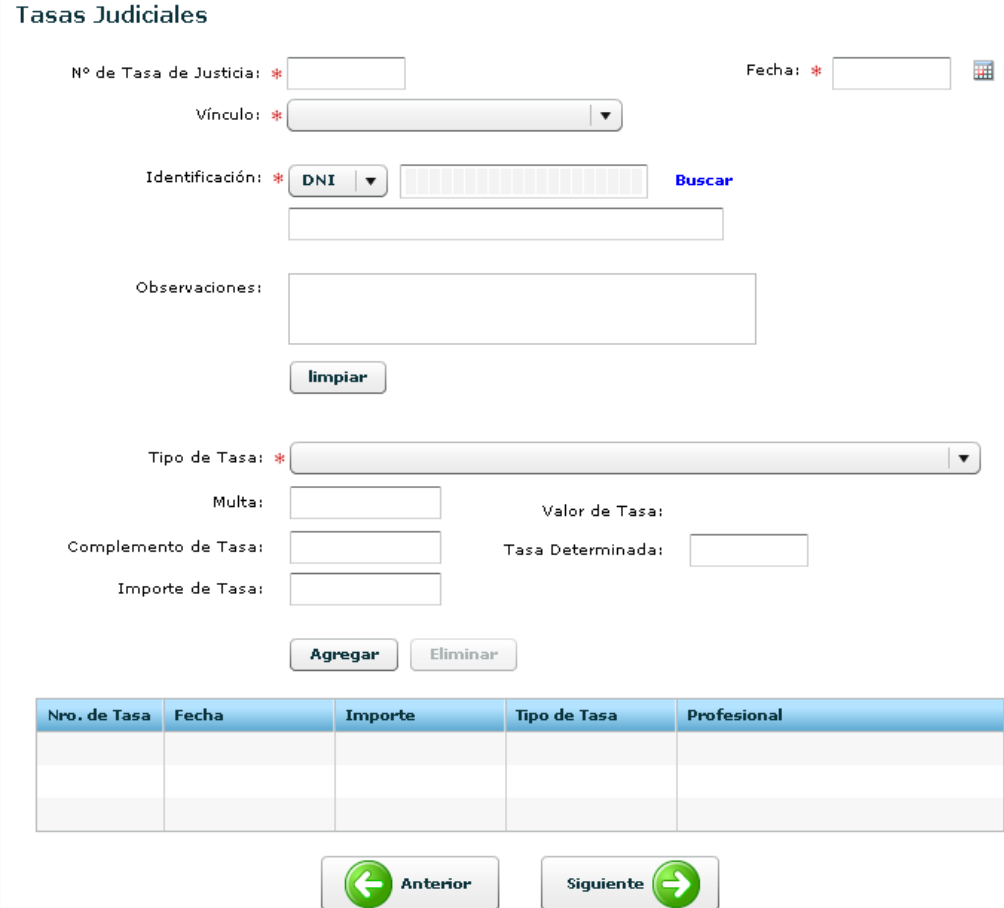

Una vez cargado los datos de la Tasa Judiciales, deberá presionar el botón "**Agregar**". Para eliminar una tasa, se deberá seleccionar previamente la tasa en la grilla inferior y presionar "**Eliminar**". Para pasar a la siguiente pantalla deberá presionar el botón "**SIGUIENTE**", donde se visualizara los datos cargados en la pantalla anterior.

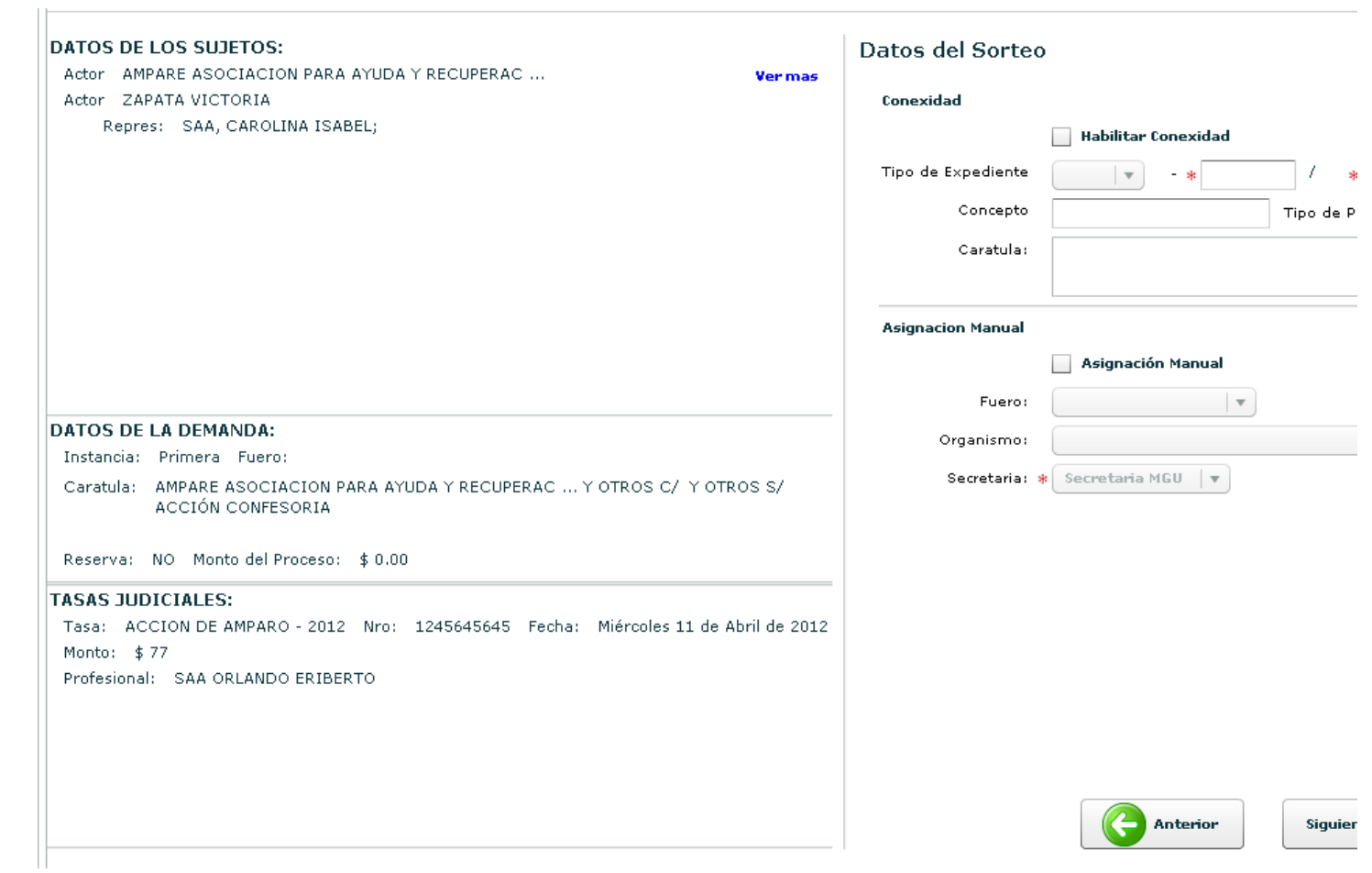

**Datos de Ingreso**

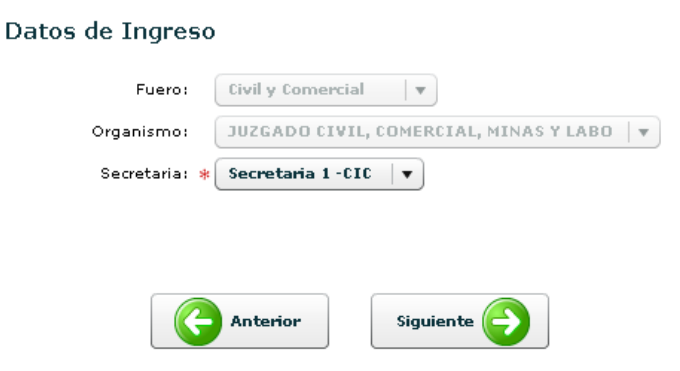

La interfaz presenta los siguientes datos,

Los datos identificados con (\*) son obligatorios

# **Datos del Ingreso:**

- **Fuero:** Corresponde al Fuero.
- **Organismo:** Corresponde al Organismo donde se genera la creación del expediente.
- **Secretaria (\*):** Corresponde a la Secretaria del Organismo seleccionado. Deberá seleccionar la secretaria correspondiente

Una vez ingresado todos los datos, para pasar a la siguiente pantalla deberá presionar el botón "**SIGUIENTE**".

**Ficha de la Causa**

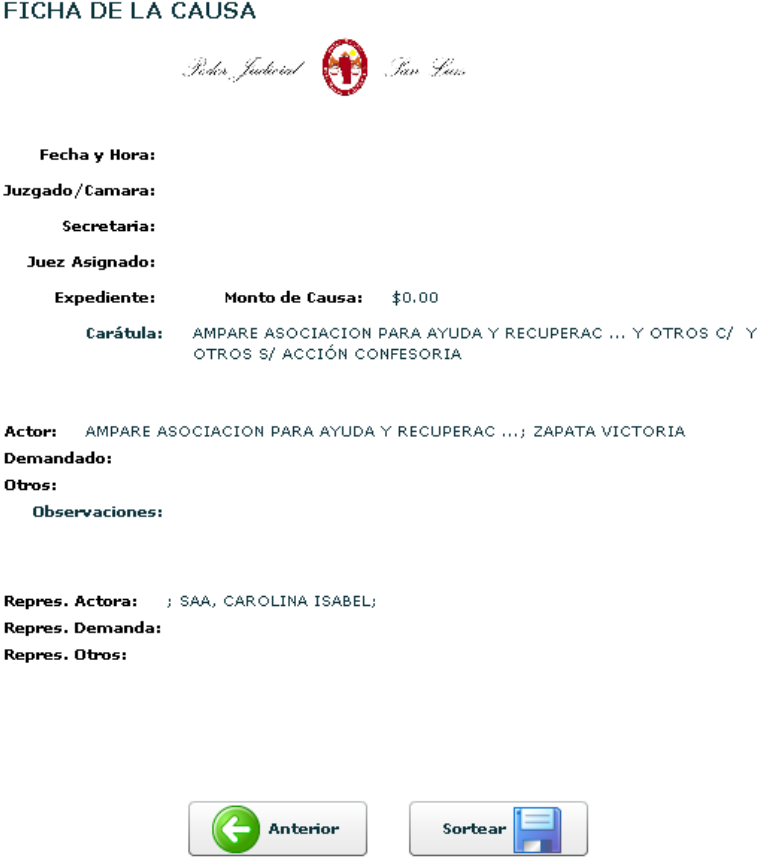

Para completar el ingreso de la causa, deberá presionar el botón "**SORTEAR**", realizará la asignación del número de la causa y el juzgado que lo Tramitará.

#### FICHA DE LA CAUSA

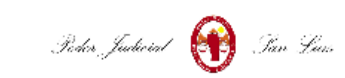

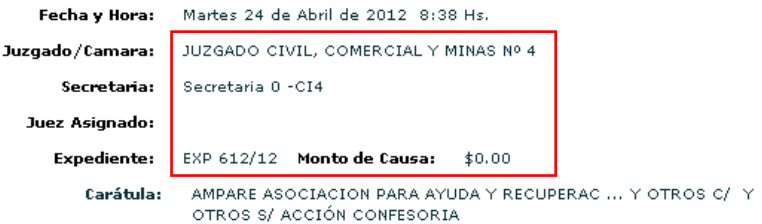

Actor: AMPARE ASOCIACION PARA AYUDA Y RECUPERAC ...; ZAPATA VICTORIA Demandado: Otros:

Observaciones:

Repres. Actora: ; SAA, CAROLINA ISABEL; Repres. Demanda: Repres. Otros:

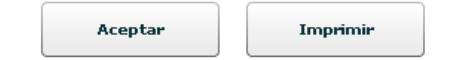